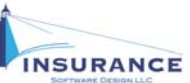

**Purpose:** This tutorial is meant to serve as a supplement to the Generate Dental Indication In OnLine‐PL tutorial.

## **PART I–GENERATE INDICATION:**

#### **From the Main Menu:**

- 1. Click on the **Quote** tab and on the **New** button when the New Quote box displays. The Initial New Quote page displays.
- 2. Type the applicant's five‐digit zip code and effective date into the designated fields; click to select the producer from the designated dropdown menu; and type the applicant's corporate or last name into the field.
- 3. Click to select **Dental Professional Liability** from the dropdown menu. The individual name page displays.

### **From the Individual Name page:**

- 1. Type the applicant's first and last name; office manager name; phone and email address into the designated fields.
- 2. Click to select the applicant's degree from the designated dropdown menus.
- 3. Click to select whether the applicant is a medical society member or board certified from the designated dropdown menus.
- 4. Type the applicant's street address, phone and fax number and email address into the designated fields.
- 5. Click to select the applicant's desired carrier from the Select Carrier window and on the **Continue** button. A popup box displays.
- 6. Click "Yes" to continue the dental professional liability application online. The general questions page displays.

## **From the General Questions page:**

- 1. Click to select the applicant's specialty, policy type and desired limits designated dropdown menus.
- 2. Type the applicant's retro date into the designated field.
- 3. Click to select "Yes" or "No" in response to the next six questions.
- 4. Type the percentage of the applicant's practice that fall into the designated CDT code fields. **NOTE:** The figures must total 100, and all fields must contain an entry, which may be "0," if applicable.
- 5. Type the date the applicant first started practicing as a dentist into the designated field.
- 6. Click on the **Continue** button. The procedures page displays.

### **From the Procedures page:**

- 1. Type the amount of full mouth reconstructions, affecting more than 90% of the teeth, that the applicant performs each year. **NOTE:** Type a "0" if none are performed.
- 2. Type the percentages of each surgical procedure provided, based on total number of procedures performed annually, into the designated fields. **NOTE:** The total of all three entries must equal 100, to represent 100% of procedures. Type a "0" if none are performed.
- 3. Type a description of other dental procedures not represented in the above fields, if applicable.
- 4. Click on the **Next** button. The membership certification page displays.

# **From the Membership Certification page:**

- 1. Click to select the applicant's academy of general dentistry classification and dental association/society membership from the dropdown menus.
- 2. Type the applicant's ADA membership number into the designated field, if applicable.
- 3. Click to select whether the applicant has had more than 2 claims and/or any claim valued at \$500 or more since March 2009.
- 4. Type the number of hours per week the applicant practices, including lab work, patient visitation and consultation.
- 5. Click to select whether the applicant has taken a risk management seminar since 3/28/2011.
	- a. If "Yes," type the date they last attended a risk management seminar into the designated field.
	- b. If "No," click to select whether they would like to receive additional risk management information.
- 6. Type a description of the applicant's current certification in cardiac life support/other emergency medical care and expiration date of last certificate into the designated fields, if applicable.
- 7. Click to select a deductible from the designated dropdown menu, if desired, and click on the **Next** button. A new field displays on the right side of the page.
- 8. Type the applicant's email address into the designated field and click on the **Next** button. The dental professional liability indication detail page displays.

# **From the Dental Professional Liability Indication Detail page:**

- 1. Click to select or change whether the applicant wants to include general liability.
- 2. Click on the **Start Application** button.

**QUICK START** | Generate Dental Indication In OnLine-PL Printed 4/8/2014 5:19 PM